# Novedades en Ficheros de Revisión Guía rápida

Agosto de 2010 Servicio de Desarrollo Tecnológico y Sistemas Bibliotecarios

## **CONTENIDO**

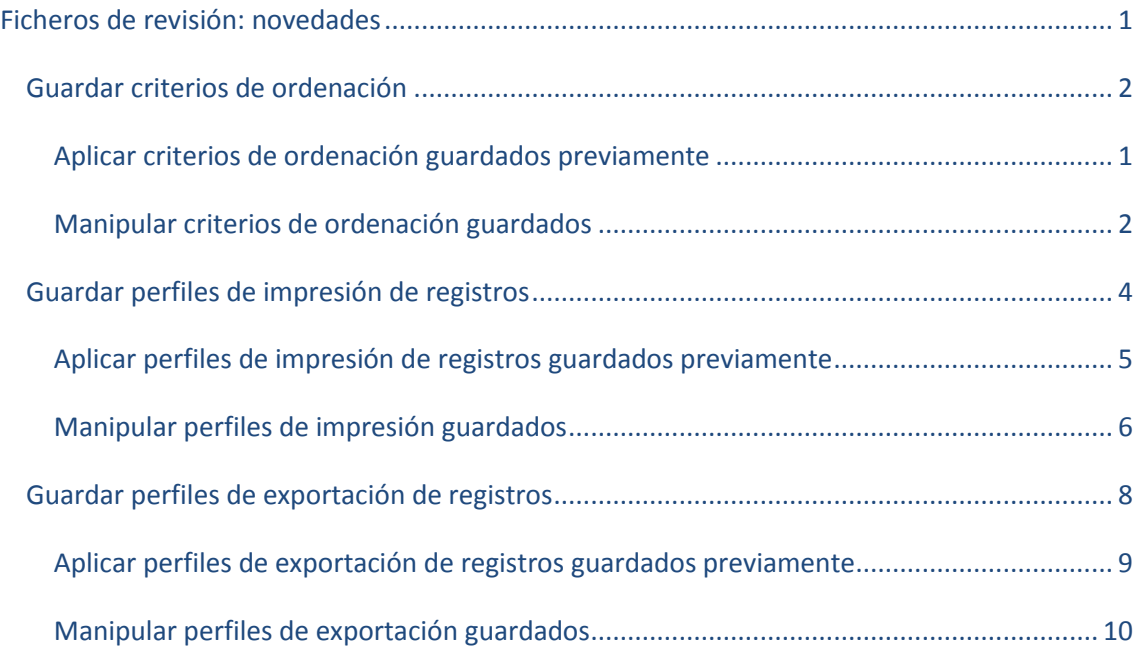

## <span id="page-2-0"></span>**FICHEROS DE REVISIÓN: NOVEDADES**

La versión 2009B de Millennium ha incorporado las siguientes novedades en el modo Crear listas para elaborar ficheros de revisión:

- Guardar los criterios de ordenación de registros de un fichero de revisión.  $\ast$
- Guardar los perfiles de impresión de registros de un fichero de revisión.
- Guardar los perfiles de exportación de registros de un fichero de revisión.

#### <span id="page-3-0"></span>GUARDAR CRITERIOS DE ORDENACIÓN

En los ficheros de revisión, los registros están ordenados por el número de registro. No obstante, se puede establecer cualquier otro criterio de ordenación. Para ello se debe:

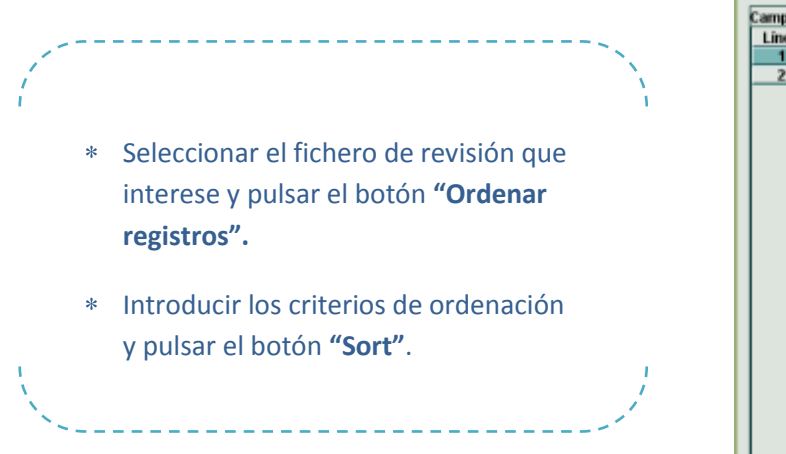

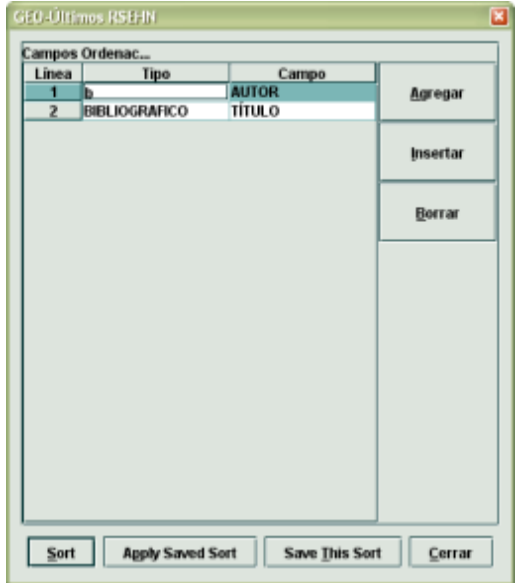

#### PARA GUARDAR LOS CRITERIOS DE ORDENACIÓN APLICADOS A UN FICHERO DE REVISIÓN

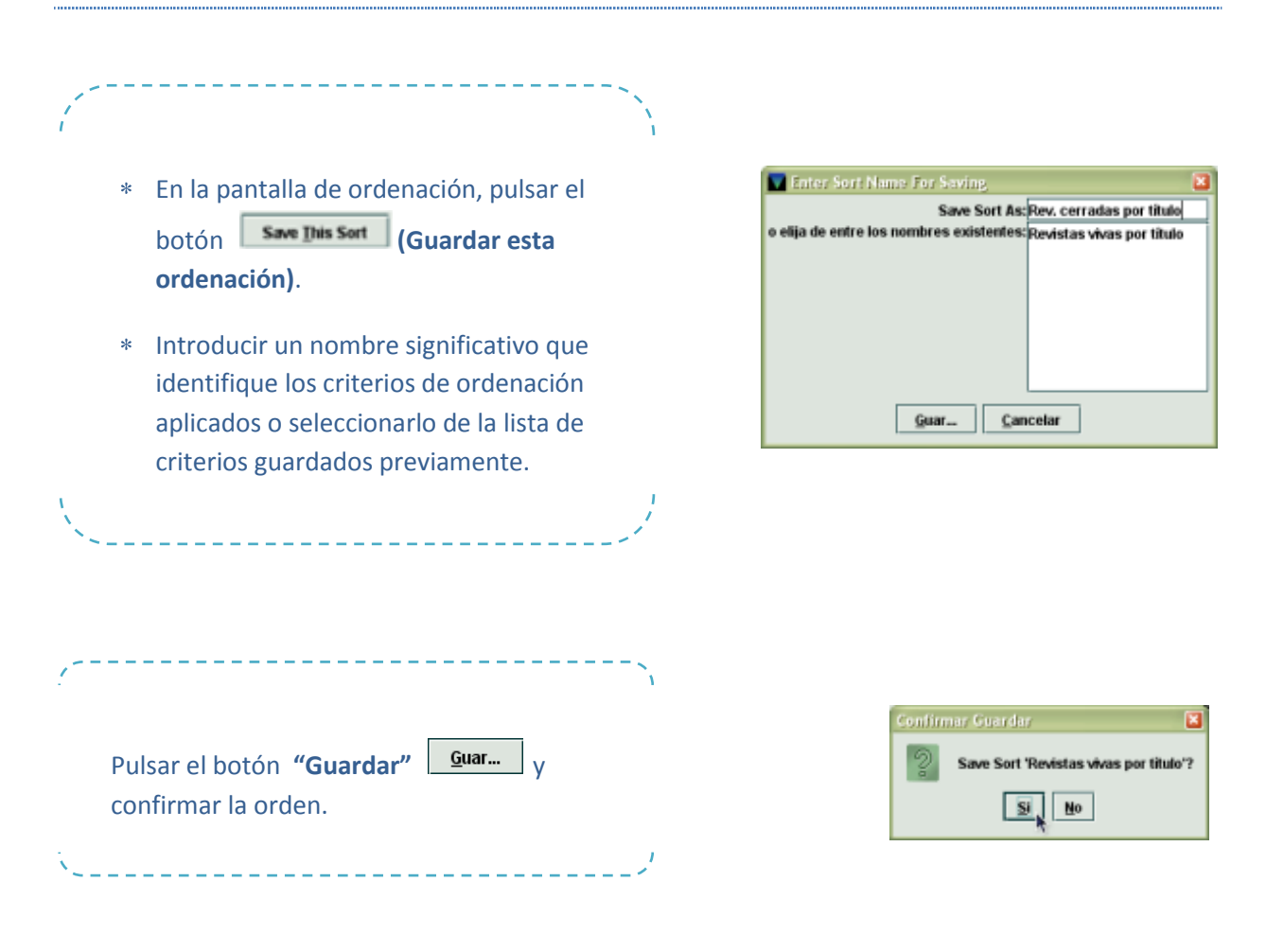

#### <span id="page-4-0"></span>APLICAR CRITERIOS DE ORDENACIÓN GUARDADOS PREVIAMENTE

Los registros de un fichero de revisión se pueden ordenar en función de criterios de ordenación guardados previamente.

#### PARA APLICAR CRITERIOS DE ORDENACIÓN GUARDADOS

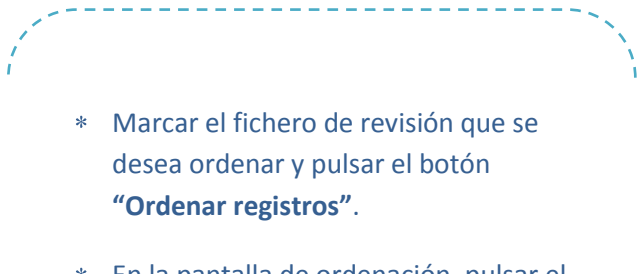

- En la pantalla de ordenación, pulsar el botón **Apply Saved Sort** (Aplicar **ordenación guardada)**.
- Seleccionar la línea con el nombre de la ordenación guardada que se quiere aplicar (en la parte superior de la ventana se muestran los criterios correspondientes a dicha ordenación) y pulsar el botón **"Seleccionar"**.
- Si se quiere, se puede hacer alguna modificación en los criterios antes de aplicarlos. Para comenzar la ordenación de los registros del fichero, pulsar el botón **"Sort"**.

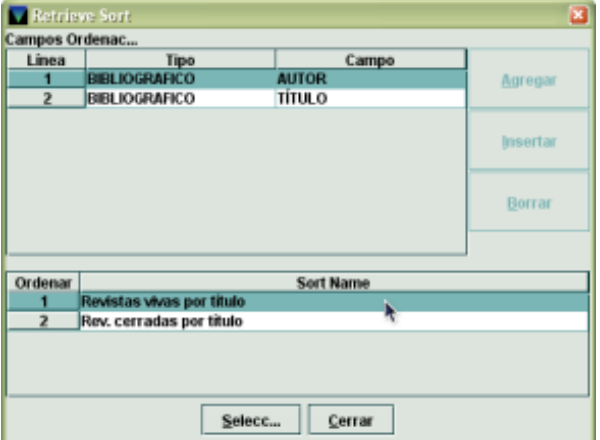

#### <span id="page-5-0"></span>MANIPULAR CRITERIOS DE ORDENACIÓN GUARDADOS

También se puede trabajar con los criterios de ordenación con total independencia de los ficheros de revisión. A los criterios de ordenación guardados se llega mediante la pestaña *Saved sorts* **(Ordenaciones guardadas)**, que aparece al lado de la pestaña **Consultas guardadas**. Al pinchar en ella el sistema muestra el listado de todas las ordenaciones existentes en la parte intermedia de la pantalla, en la parte superior se despliegan los criterios de ordenación correspondiente a la ordenación que se haya marcado con el ratón y en la parte inferior los botones para crear una nueva búsqueda, modificar o borrar una existente.

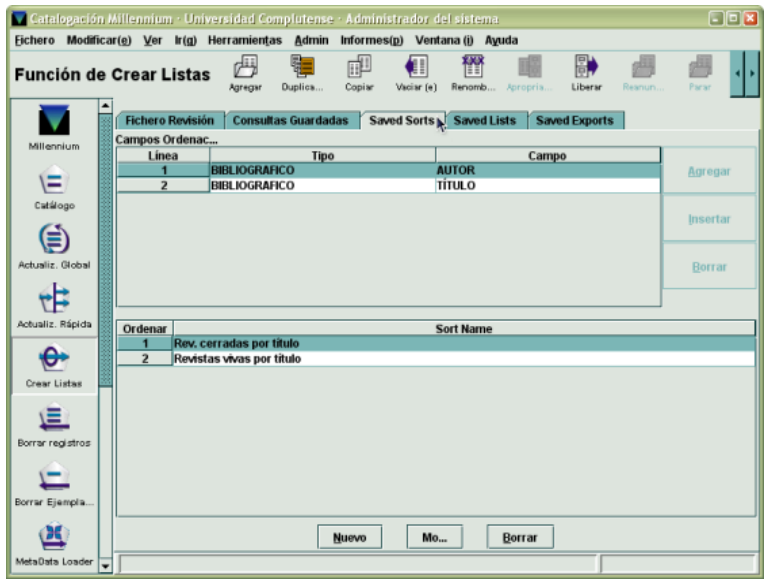

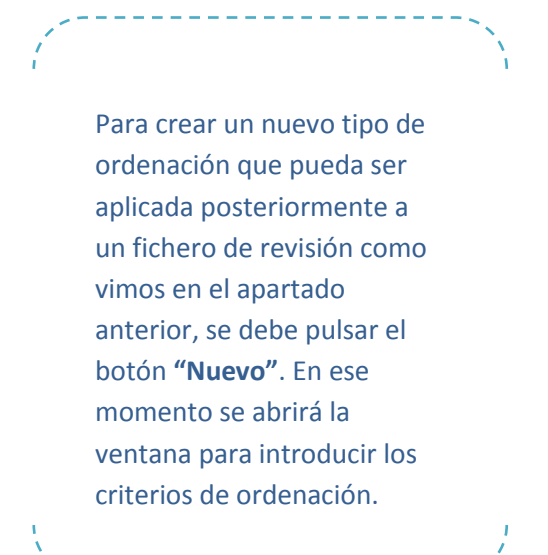

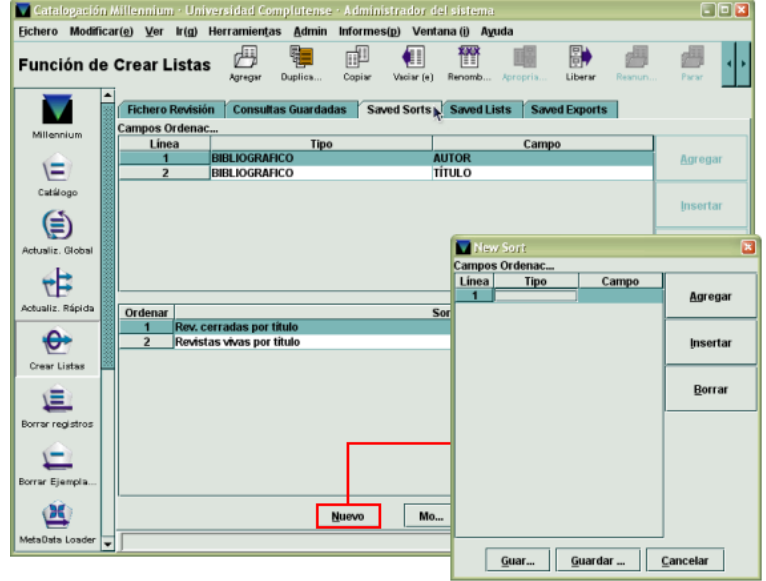

- Una vez introducidos los criterios se pulsará el botón **"Guar..." (Guardar)**  o **"Guardar…" (Guardar como)** y el sistema pedirá que se le asigne un nombre a la ordenación que se va a guardar.
- Si se selecciona una de las ordenaciones existentes que se muestran en el listado y se pulsa el botón **"Mo..." (Modificar)** se accederá a la ordenación correspondiente para poder modificarla.

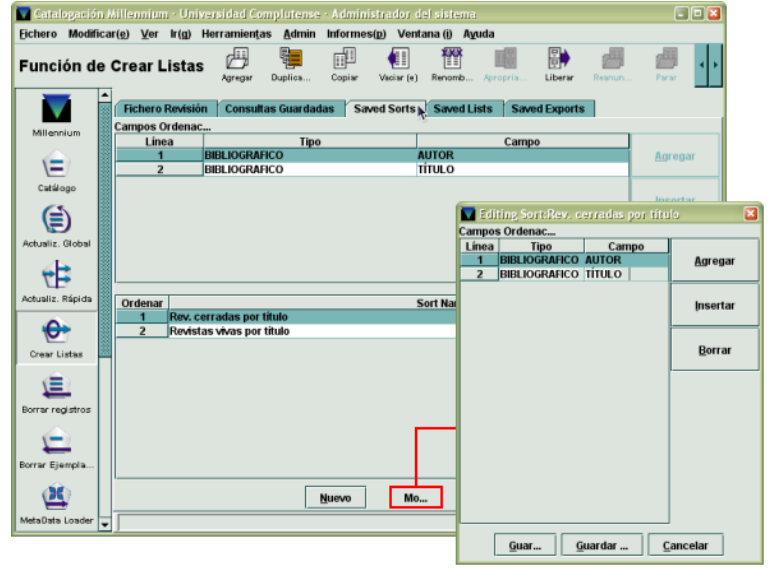

Para guardar las modificaciones realizadas se pulsará el botón **"Guar..." (Guardar).** Si cuando se ha recuperado una ordenación guardada anteriormente se pulsa el botón **"Guardar..." (Guardar como)** y se le asigna un nombre distinto del que tenía la ordenación recuperada, el sistema creará una nueva ordenación con el nuevo nombre (si no se ha efectuado ningún cambio, lo que habrá ocurrido es que se habrá duplicado la ordenación con un nombre distinto).

Para borrar una ordenación guardada, se seleccionará la línea correspondiente y se pulsará el botón **"Borrar".** El sistema mostrará un mensaje de confirmación.

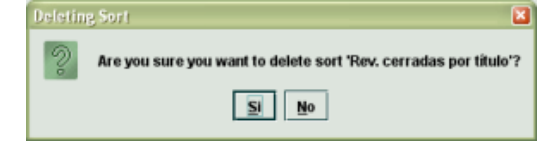

nación Lista EJEMPLAR

Campo<br>AUTOR<br>TÍTULO<br>EDICIÓN<br>PUBLICAC.<br>DES.FÍSICA

ariable en línea nue npos variab<u>l</u>es

OK | Apply Saved List | Save This List | Cerrar

iográfico, imprimirlo en mayúscula

Agregar Insertar Borrar

 $100$ 

Īī

GEO-Últímos RSEHN

#### <span id="page-7-0"></span>GUARDAR PERFILES DE IMPRESIÓN DE REGISTROS

Puede ocurrir que haya que realizar ciertos ficheros de revisión con relativa frecuencia, de los cuales, se imprimen siempre los mismos campos de registros. En esos casos, Millennium permite guardar los perfiles de impresión de registros.

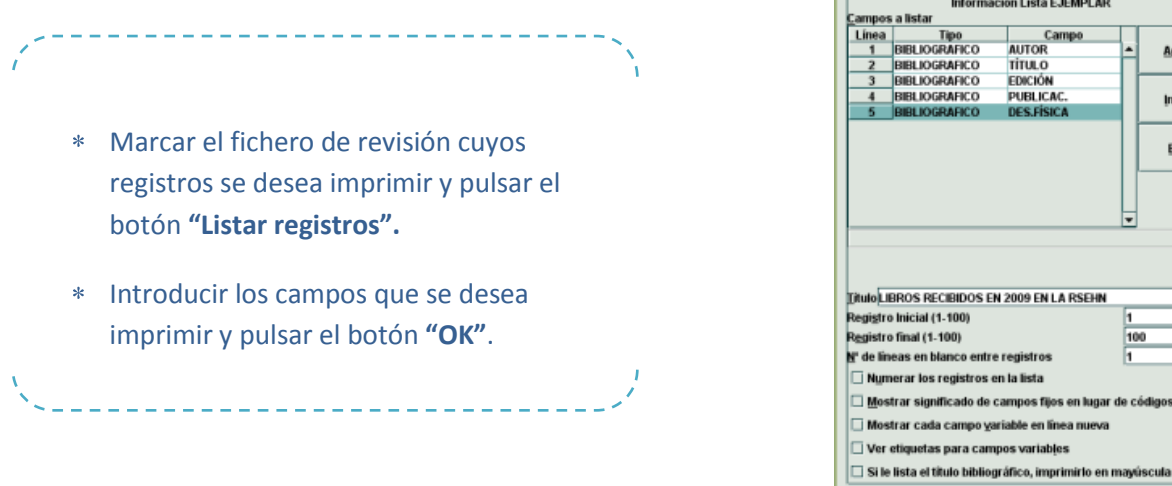

#### PARA GUARDAR EL PERFIL DE LOS CAMPOS QUE SE VAN A IMPRIMIR

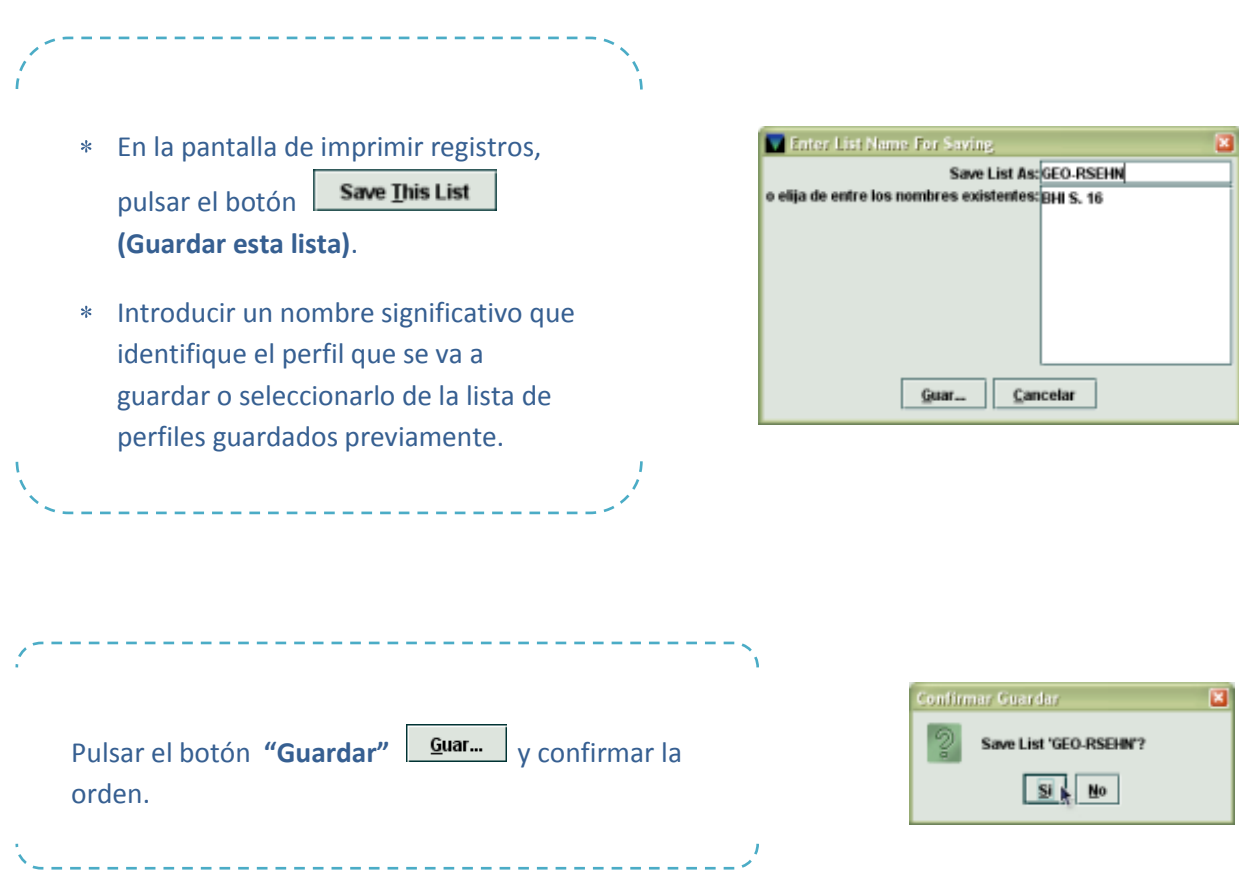

## <span id="page-8-0"></span>APLICAR PERFILES DE IMPRESIÓN DE REGISTROS GUARDADOS PREVIAMENTE

Los registros de un fichero de revisión se pueden imprimir en función de perfiles de impresión de registros guardados previamente. Para aplicar perfiles guardados:

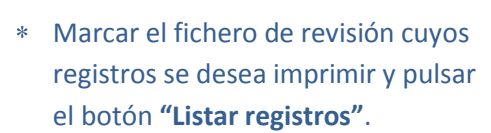

- En la pantalla de imprimir registros, **Apply Saved List** pulsar el botón **(Aplicar listado guardado)**.
- Seleccionar la línea con el nombre del perfil guardado que se quiere aplicar (en la parte superior de la ventana se muestran los campos de los registros incluidos en dicho perfil) y pulsar el botón **"Seleccionar"**.

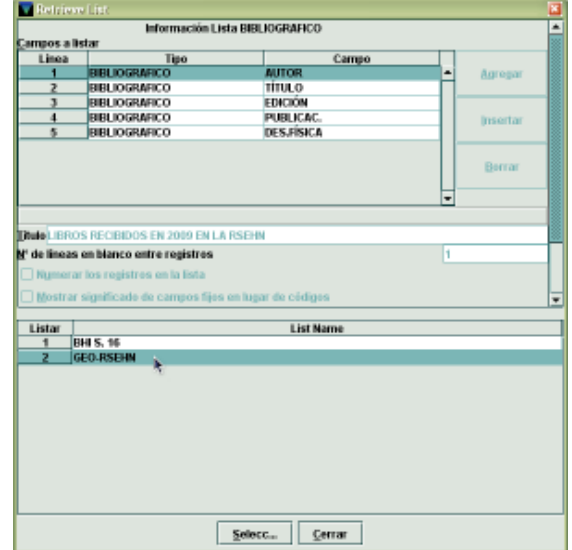

Si se quiere, se pueden hacer modificaciones en los campos que se van a imprimir. Para comenzar a imprimir los registros del fichero, pulsar el botón **"OK"**.

#### <span id="page-9-0"></span>MANIPULAR PERFILES DE IMPRESIÓN GUARDADOS

También se puede trabajar con perfiles de impresión con total independencia de los ficheros de revisión. Para ello, se debe seleccionar la pestaña *Saved lists* **(Listados guardados)**, que aparece a continuación de la pestaña *Saved sorts*. Al pinchar en ella, en la parte intermedia de la pantalla aparece el listado de todos los perfiles de impresión existentes, en la parte superior se muestran los campos correspondientes al perfil de impresión que se haya marcado con el ratón, y en la parte inferior, los botones para crear un nuevo perfil de impresión, y para modificar o borrar uno existente.

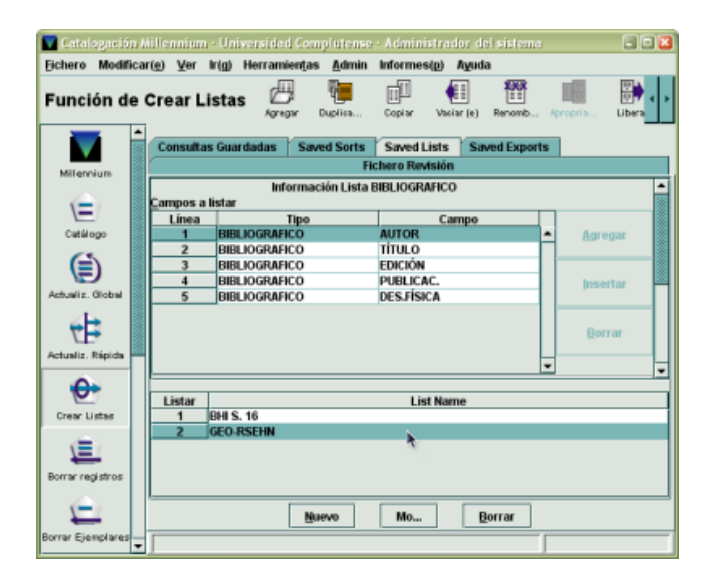

## Para crear un nuevo perfil de  $\mathbf{k}$ impresión que pueda ser aplicado posteriormente a un fichero de revisión, se debe pulsar el botón **"Nuevo"**. En ese momento se abrirá la ventana para introducir los campos de los registros que se desean imprimir.

Una vez introducidos los campos y el resto de los parámetros, se pulsará el botón **"Guar..." (Guardar)** o **"Guardar…" (Guardar como)** y el sistema pedirá que se le asigne un nombre al perfil que se va a guardar.

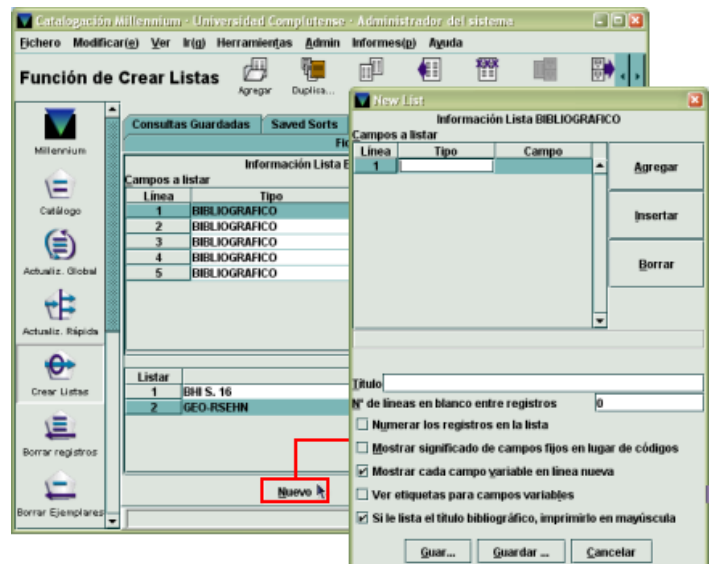

- Si se selecciona uno de los -sk perfiles existentes que se muestran en el listado y se pulsa el botón **"Mo..." (Modificar)** se accederá al perfil correspondiente para poder modificarlo.
- $\ast$ Para guardar las modificaciones realizadas se pulsará el botón **"Guar..." (Guardar)**. Si cuando se ha recuperado un perfil guardado anteriormente se pulsa el botón **"Guardar..." (Guardar como)** y se le asigna un nombre distinto del que tenía el perfil recuperado, el sistema creará un nuevo perfil con el nuevo nombre (si no se ha efectuado ningún cambio, lo que habrá ocurrido es que se habrá duplicado el mismo perfil con un nombre distinto).

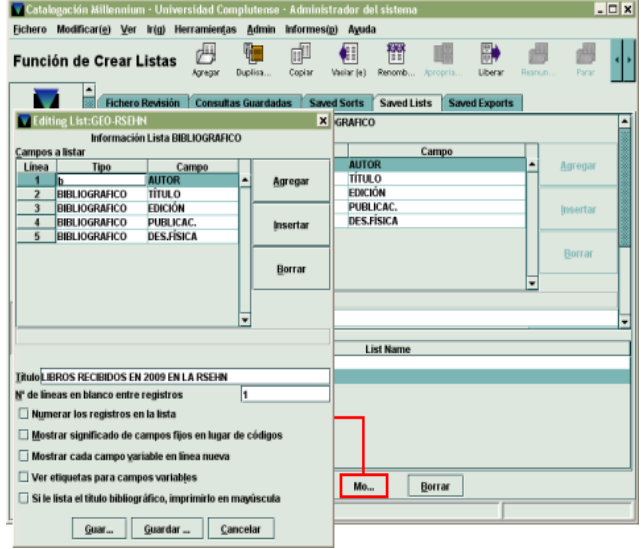

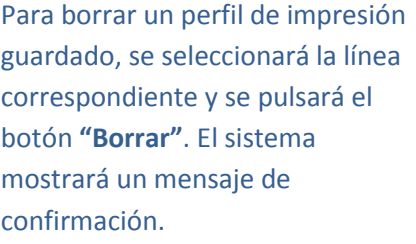

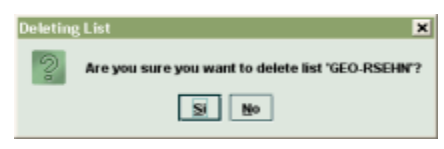

#### <span id="page-11-0"></span>GUARDAR PERFILES DE EXPORTACIÓN DE REGISTROS

Puede ocurrir que haya que realizar ciertos ficheros de revisión con relativa frecuencia, de los cuales, se exportan siempre los mismos campos. En esos casos, Millennium permite guardar los perfiles de exportación de campos.

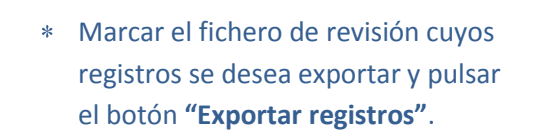

Introducir los campos que se desean exportar, los caracteres separadores de campos, el nombre del archivo al que se van a exportar y pulsar el botón **"OK"**.

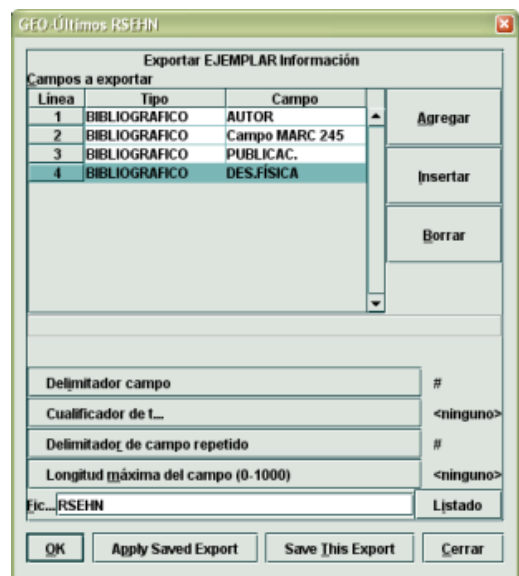

#### PARA GUARDAR EL PERFIL DE EXPORTACIÓN DE REGISTROS

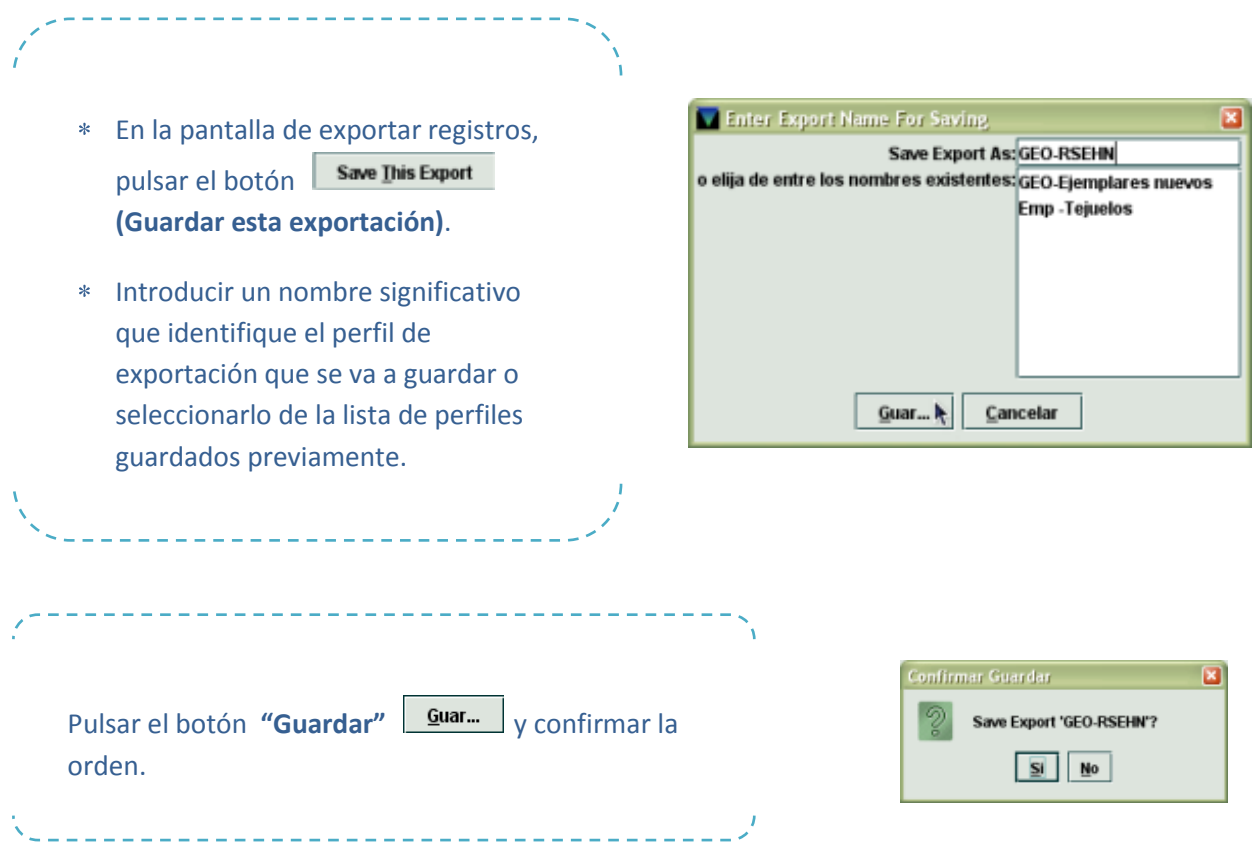

## <span id="page-12-0"></span>APLICAR PERFILES DE EXPORTACIÓN DE REGISTROS GUARDADOS PREVIAMENTE

Los registros de un fichero de revisión se pueden exportar en función de perfiles de exportación guardados previamente. Para aplicar perfiles guardados:

- Marcar el fichero de revisión cuyos registros se desea exportar y pulsar el botón **"Exportar registros"**.
- En la pantalla de exportación de registros, pulsar el botón **Apply Saved Export (Aplicar exportación guardada)**.
- Seleccionar la línea con el nombre del perfil guardado que se quiere aplicar (en la parte superior de la ventana se muestran los campos de los registros incluidos en dicho perfil) y pulsar el botón **"Seleccionar"**.

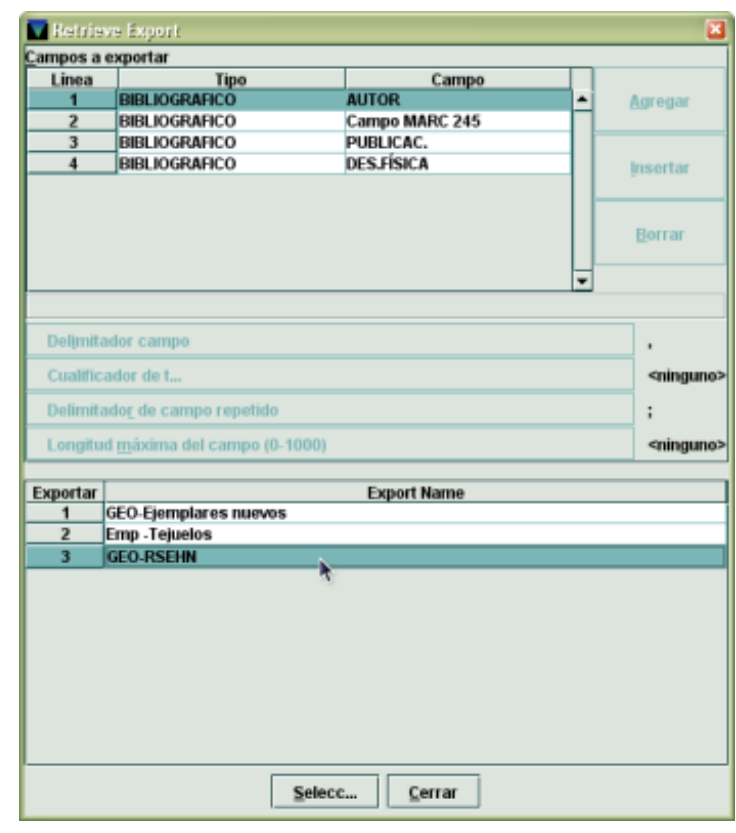

⚠ Los caracteres separadores de campos no se guardan en el perfil. Es decir, cuando se aplique un perfil de exportación guardado, **siempre habrá que volver a introducirlos**.

Si se quiere, se pueden hacer modificaciones en los campos que se van a imprimir. Para comenzar a exportar los registros del fichero, pulsar el botón **"OK"**.

Novedades en Ficheros de Revisión Agosto 2010 9

#### <span id="page-13-0"></span>MANIPULAR PERFILES DE EXPORTACIÓN GUARDADOS

También se puede trabajar con perfiles de exportación con total independencia de los ficheros de revisión. Para ello, se debe seleccionar la pestaña *Saved exports* **(Exportaciones guardadas)**, que aparece a continuación de la pestaña *Saved lists*. Al pinchar en ella, en la parte intermedia de la pantalla aparece el listado de todos los perfiles de exportación existentes, en la parte superior se muestra el perfil que se haya marcado con el ratón, y en la parte inferior, los botones para crear un nuevo perfil de exportación, y para modificar o borrar uno existente.

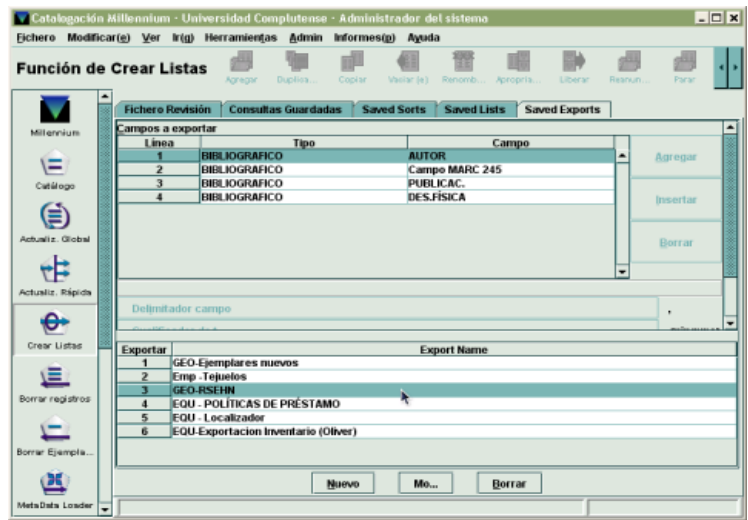

- Para crear un nuevo perfil de exportación que pueda ser aplicado posteriormente a un fichero de revisión, se debe pulsar el botón **"Nuevo"**. En ese momento se abrirá la ventana para introducir los campos de los registros que se desean exportar, así como los delimitadores de campos.
- Una vez introducidos los campos y el resto de los parámetros, se pulsará el botón **"Guar..." (Guardar)** o **"Guardar…" (Guardar como)** y el sistema pedirá que se le asigne un nombre al perfil que se va a guardar.

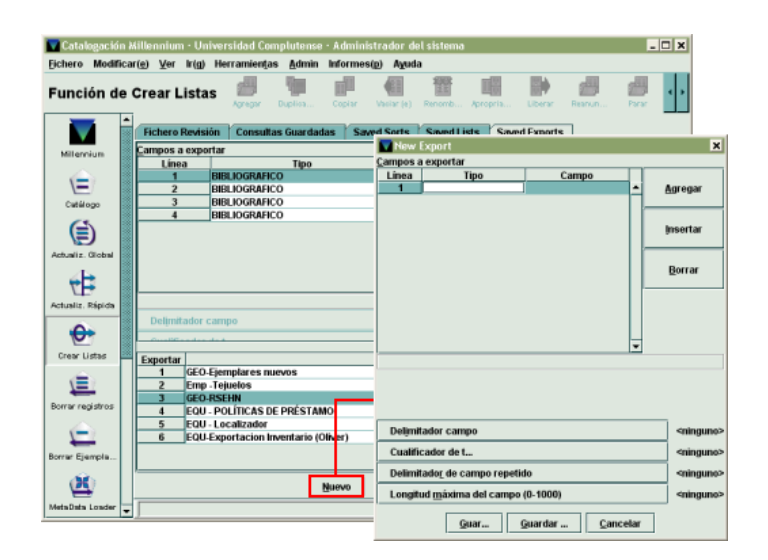

- Si se selecciona uno de los  $\ast$ perfiles existentes que se muestran en el listado y se pulsa el botón **"Mo..." (Modificar)** se accederá al perfil correspondiente para poder modificarlo.
- Para guardar las modificaciones realizadas se pulsará el botón **"Guar..." (Guardar)**. Si cuando se ha recuperado un perfil guardado anteriormente se pulsa el botón **"Guardar..." (Guardar como)** y se le asigna un nombre distinto del que tenía el perfil recuperado, el sistema creará un nuevo perfil con el nuevo nombre (si no se ha efectuado ningún cambio, lo que habrá ocurrido es que se habrá duplicado el mismo perfil con un nombre distinto).

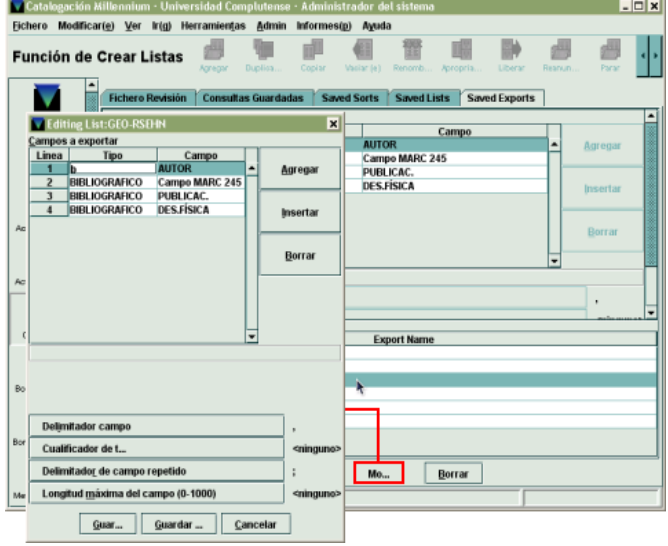

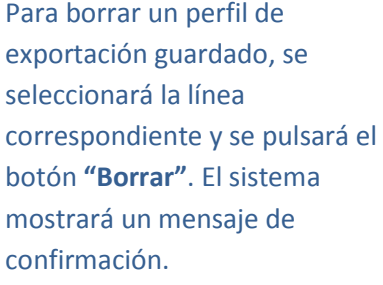

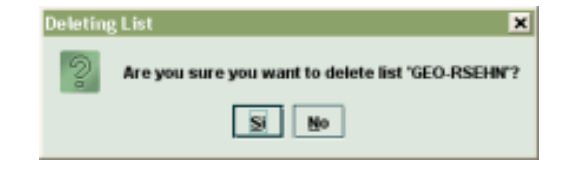